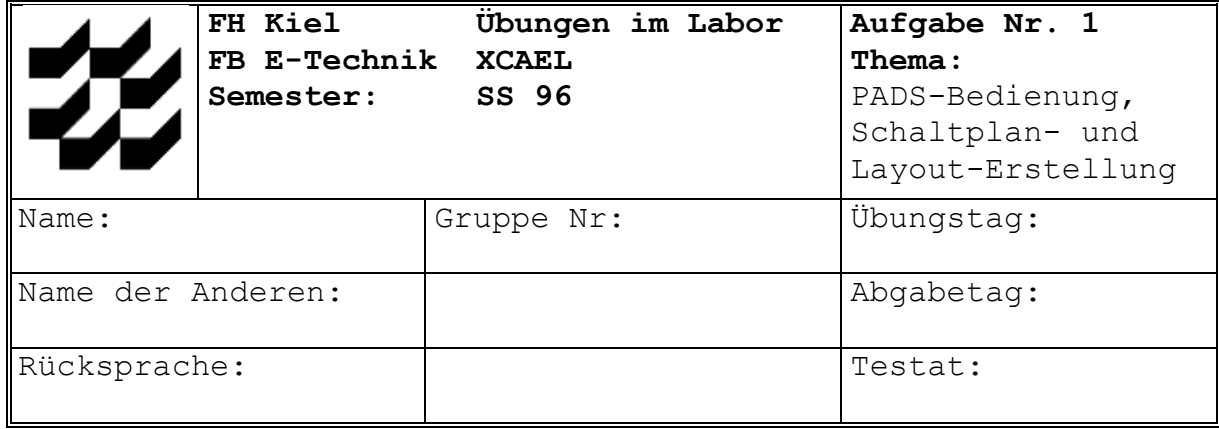

### **1 Bedienung des PADS-Programmes**

Ziel dieses Versuches ist es, die Bedienung der folgenden zum PADS-Paket gehörenden Programme zu erlernen:

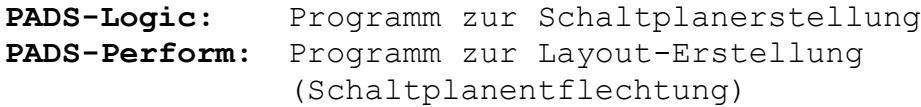

# **Vorbereitung:**

Beide Programme liegen in sog. Demo-Versionen vor, die in ihrer Funktion identisch sind mit den entsprechenden Vollversionen. Es besteht lediglich eine Einschränkung in der Größe der erstellbaren Schaltungen.

Die Demonstrationsprogramme wurden zu einem "*TESTDRIVE*" genannten Paket zusammengefaßt, das in unserem Fall unter dem Betriebssystem DOS läuft (Windows-Versionen existieren ebenfalls).

Informieren Sie sich an Hand des "*Product Evaluation Guide's*" über die folgenden Punkte:

- Die Benutzeroberfläche von PADS,
- Die Steuerung des Bildausschnitts (mit Hilfe des numerischen Tastenfeldes),

Im Demonstrationspaket sind außer den voll lauffähigen Programmen auch zwei reine Demonstrations-Sitzungen enthalten, die eine kurze Einführung in die beiden oben genannten Programme geben.

Beide Trainingsprogramme sollen zunächst schrittweise durchlaufen werden.

#### **Startvorgang:**

Die Arbeitsplatzrechner (IBM-kompatible PCs) sind vernetzt (NOVELL-Netzwerksoftware), das System muß über das Netz "gebootet" werden.

Zum "Einloggen" benutzen Sie in Abhängigkeit von ihrem Arbeitsplatz die folgenden Benutzernamen bzw. Passwörter:

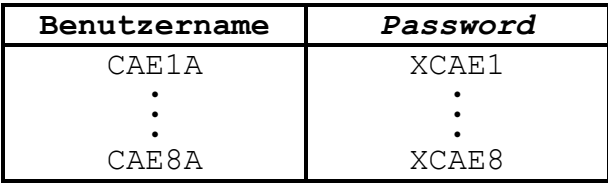

Nach erfolgreichem "Einloggen" erscheint folgendes Menü auf dem Bildschirm:

Bitte wählen Sie ... **1** Schaltplaneingabe (PLOGTD) <RETURN> **2** Demo Schaltplan (LOGDEMO) **3** Layouteditor (PPERFTD) **4** Demo Layout **D**OS (zurück mit EXIT < RETURN > ) **E**NDE (Menu beenden) Drücken Sie den gewünschten Auswahlbuchstaben...

Starten Sie Menupunkt 2 (Demo Schaltplan) und folgen Sie den Anweisungen (Benutzung der Funktionstasten F1 bzw. F10).

Nach Beendigung der PADS-Logic-Demonstration starten Sie die PADS-Perform-Demonstration (Menupunkt 4).

#### **Versuchsvorbereitung:**

Informieren Sie sich über die folgenden PADS-Logic-Themen:

- Tastaturkommandos;
- Bibliotheken, Bibliotheksfunktionen;
- Einfügen und Plazieren eines Bauteils aus der Bibliothek;
- Einfügen eines Bauteils mit mehreren Gattern;
- Kopieren von Bauteilen;
- Verwendung alternativer Symbole;
- Bauteilverschiebung und -löschung;
- Editieren des Bauteiltextes: Referenzbezeichner, Typennamen, Widerstandswert;
- Swap-Funktion (Tausch von Pinnummern);
- Verbindungsaufbau:
	- Verbinden von Pins;
	- Einfügen von Bussen, Busverbindungen;
- Gruppenfunktionen;
- Netzlisten, Netzlistenerstellung und -ausgabe.

#### **Versuch 1.1:**

Folgen Sie den Angaben im "PADS-TestDRIVE" *Product Evaluation Guide* S.11 - S.19:

- Lesen Sie den Versuchsschaltplan "tdrive" ein.
- Führen Sie die angegebenen Manipulationen durch.
- Drucken und überprüfen Sie die Netzliste (PADS-Format).
- Welche weiteren Netzlisten-Optionen bestehen?

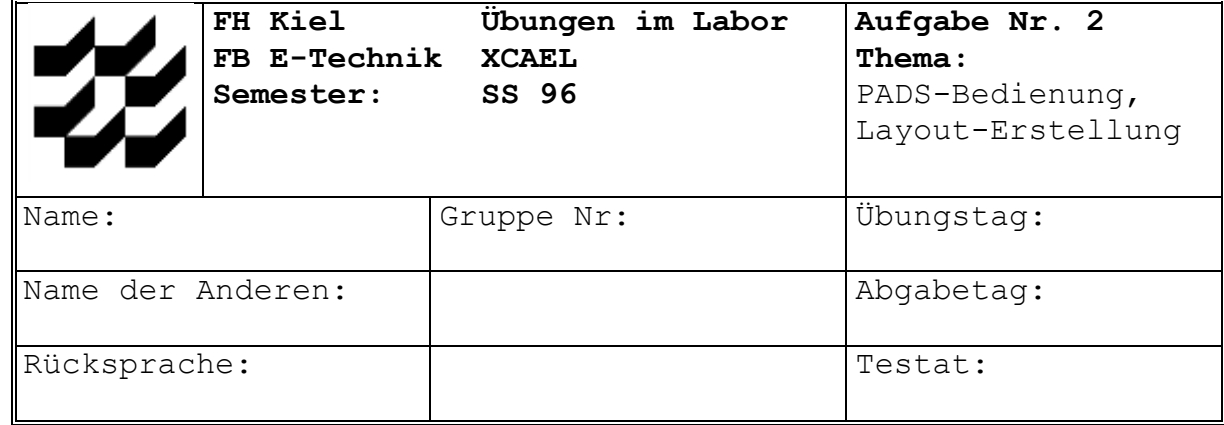

## **2 Layout-Erstellung mit PADS-Perform**

Ziel dieses Versuches ist es, den in Versuch 1 (mit PADS-Logic) erstellten Demo-Schaltplan zu entflechten, d.h. das zugehörige *Layout* zu erstellen. Die Layout-Erstellung wird mit dem Programm PADS-Perform durchgeführt.

# **Vorbereitung:**

Informieren Sie sich an Hand des "*Product Evaluation Guide's*" über die folgenden Punkte:

- Die Verbindung zwischen PADS-Logic und PADS-Perform (Netzlisten, ECO-Datei),
- Definition der Leiterplattenkontur (*Create Board*),
- Änderung der Lagenzahl,
- Bauteilplazierung (*placement*),
- Das manuelle und automatische Verlegen von Leiterbahnen,

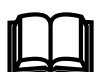

#### **Versuch 2.1:**

Folgen Sie den Angaben im "PADS-TestDRIVE" *Product Evaluation Guide* S.20 - S.41:

- Lesen Sie den von Ihnen erstellten Versuchsschaltplan ein.
- Führen Sie die angegebenen Manipulationen durch.

#### **Versuch 2.2:**

Überprüfen Sie das Layout mit Hilfe eines einfachen Abstandstests (*Product Evaluation Guide* S.41 - S.43).

#### **Versuch 2.3:**

Änderungen, die am Schaltplan bzw. am *Layout* vorgenommen werden, können teilweise als sogenannte *Engineering Change Orders* (ECOs) in einer Datei (\*.eco) abgespeichert werden (*Product Evaluation Guide* S.45 - S.47). Die ECOs können dann entweder vom Schaltplan zum *Layout* (*Forward-Annotation*) bzw. vom *Layout* zum Schaltplan (*Back-Annotation*) übertragen werden.

• Führen Sie an Ihrem *Layout* Änderungen vom Typ *Gate/Pin-Swap* oder *Rename* durch (andere ECOs können nicht zurückgelesen werden) und übertragen Sie die entsprechenen Modifikationen auf Ihren Schaltplan.

#### **Versuch 2.4:**

Informieren Sie sich über die CAM-Möglichkeiten von PADS-Perform (*Product Evaluation Guide* S.48 - S.50).

• Drucken Sie das fertige Layout auf dem Laserdrucker aus (alle benutzten Lagen).

### **Demo-Leiterplatte: Plazierung der Bauteile**

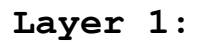

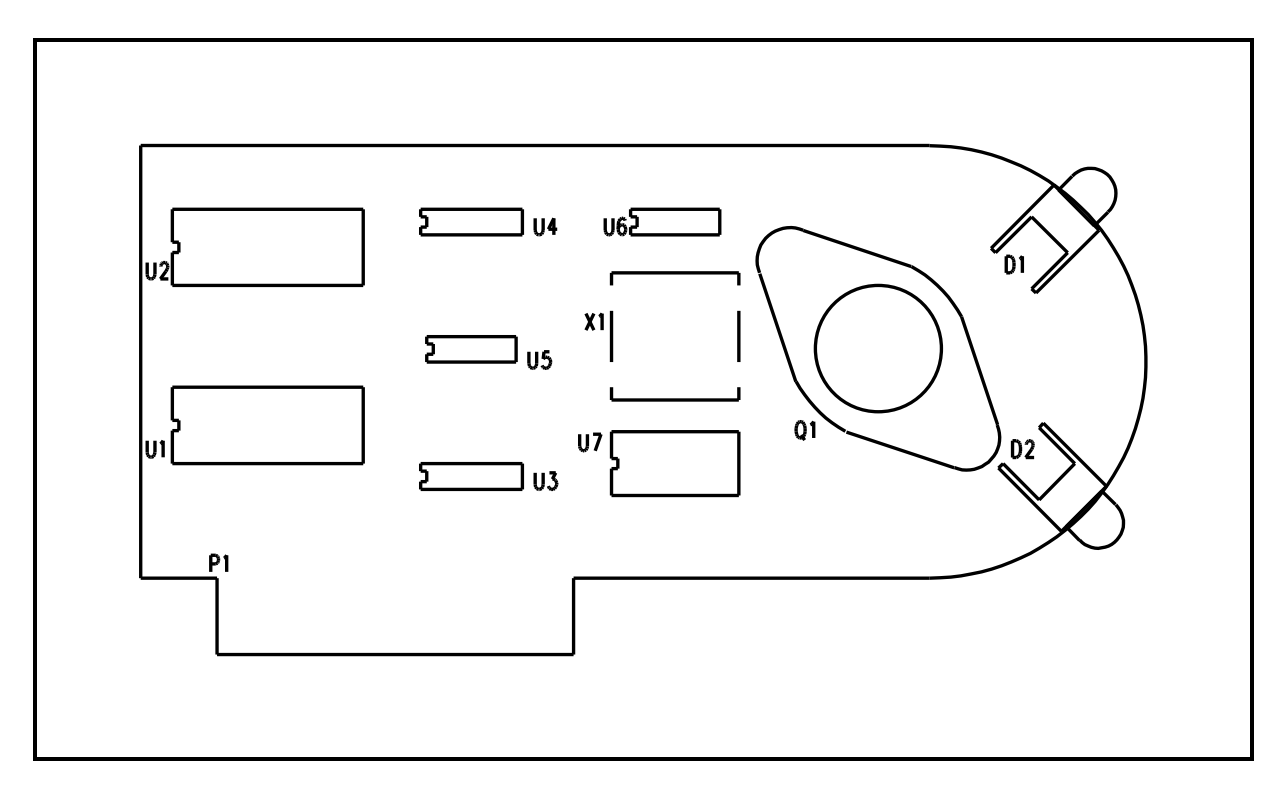

**Layer 4 (SMD-Bauteile):**

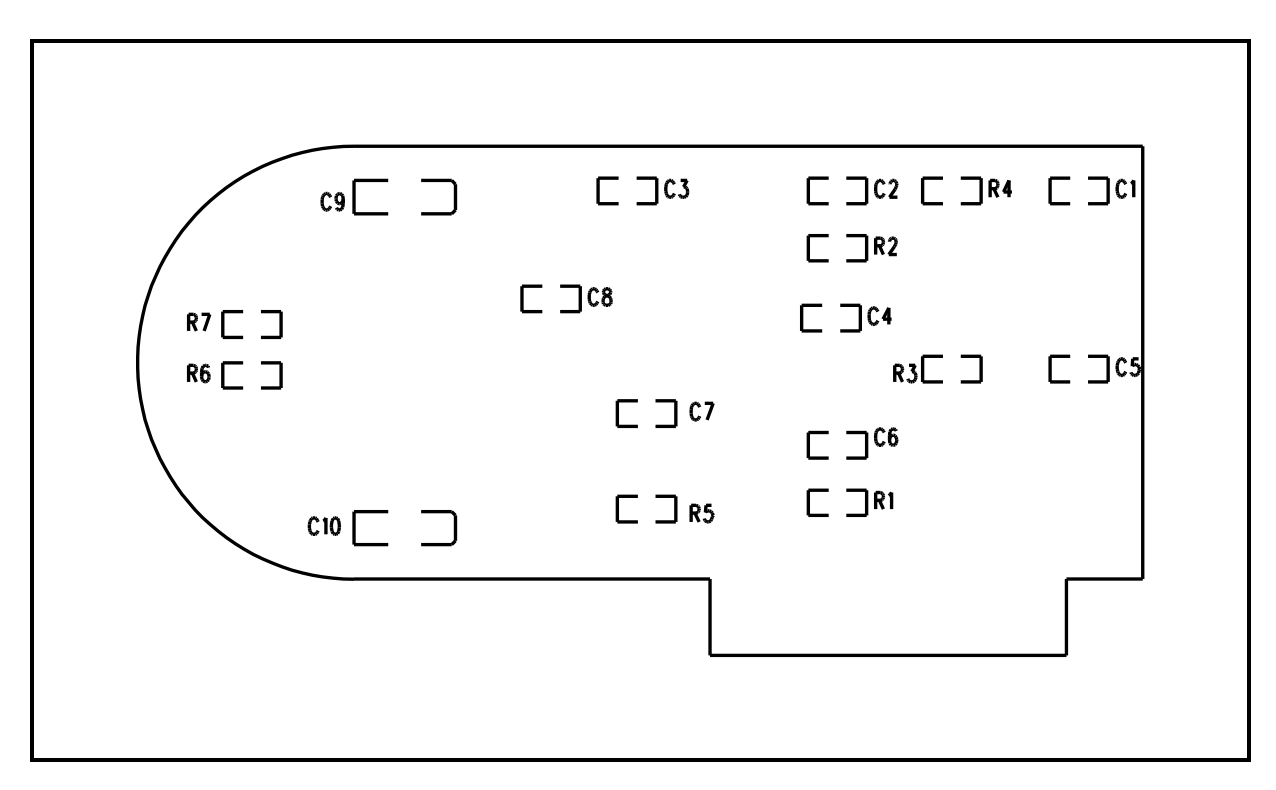

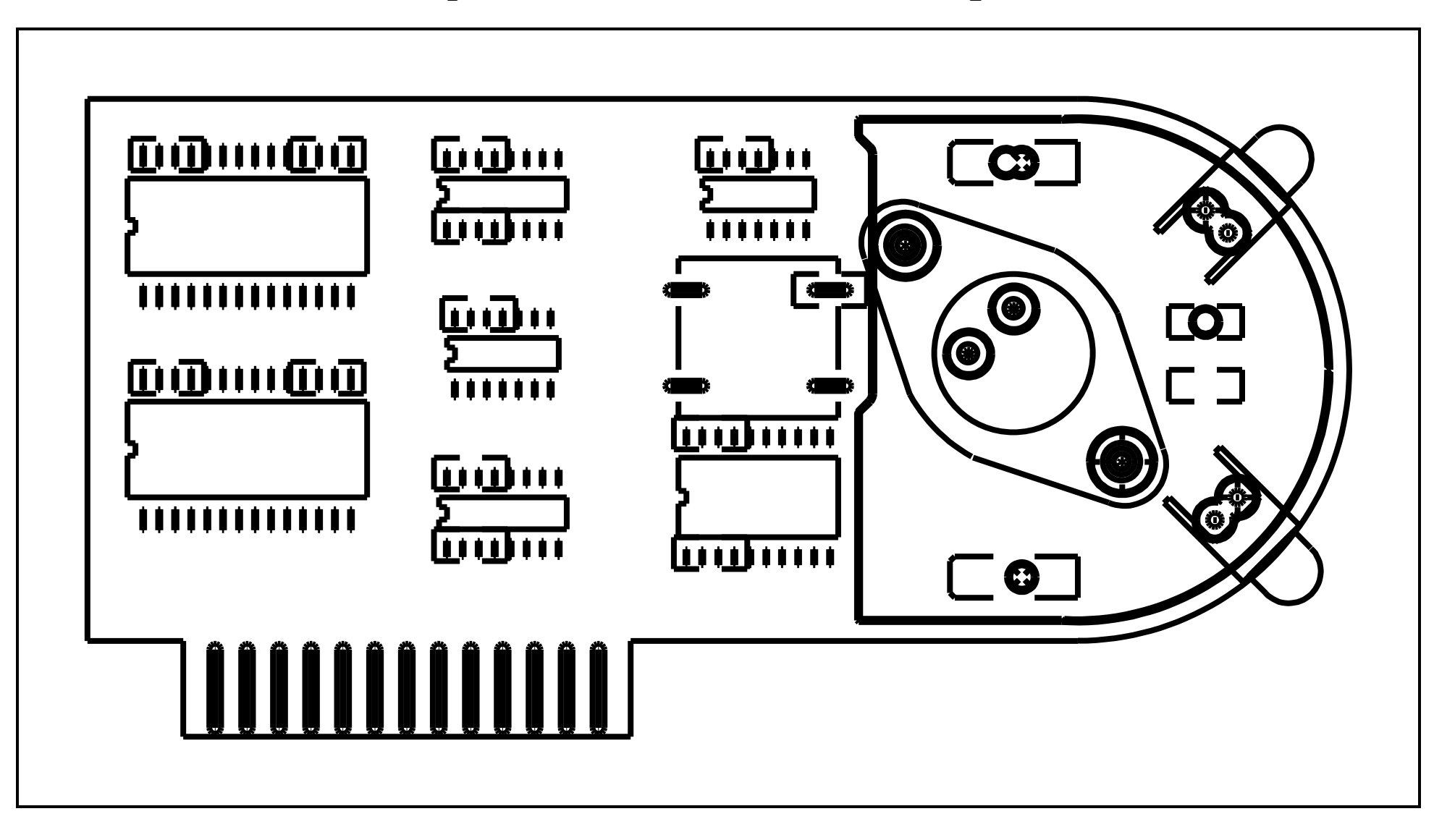

#### **Hinweise:**

- Die Kupferflächen müssen gefüllt werden (*Hatch* bzw. *Flood*). Benutzen Sie als *Hatch*-Form ein horizontales/vertikales oder diagonales Muster mit etwa 50% Cu-Belegung.
- Die internen Lagen der Leiterplatte dienen als GND- bzw. +5V-Lagen und müssen entsprechend gedruckt werden (*power/groundplane*). Beschreiben und erläutern Sie die *thermal relief pads*.
- Drucken Sie im Format 2:1 auf dem Laser-Drucker (*CAM, Printer, Laser*) mit folgenden Vorgaben:

*Select Items to Plot: Board* einschalten *Scaling Ratio 2 to 1 Plot Rotation (degrees): 90 Save Selection in Batch File: NO*

• Schalten Sie die "*Tear Drop Pad Generation*" auf "*On*" (*Setup/Parameters*) und drucken Sie erneut Layer 1. Beschreiben Sie die Änderungen!

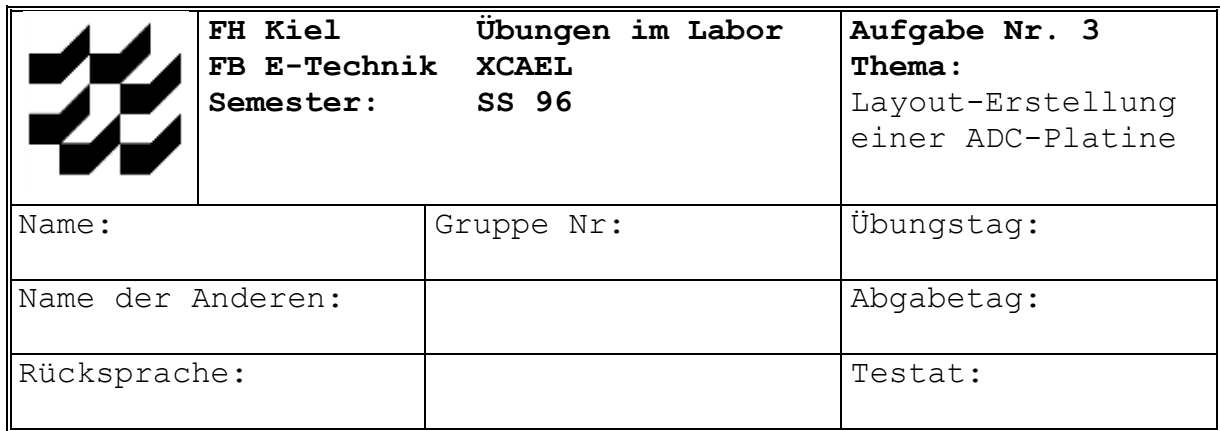

# **3 Layout-Erstellung einer PC-kompatiblen Leiterplatte zur Analog-Digital-Umsetzung**

Ziel dieses Versuches ist es, eine funktionstüchtige Leiterplatte zu erstellen, die folgende Eigenschaften aufweist:

- Die Leiterplatte soll als PC-Erweitungskarte erstellt werden (ISA-kompatibel, *Interface* mit 8-Bit-Bus),
- Es soll die Funktion eines Analog-Digital-Umsetzers (ADU) implementiert werden, der die folgenden Voraussetzungen erfüllt:

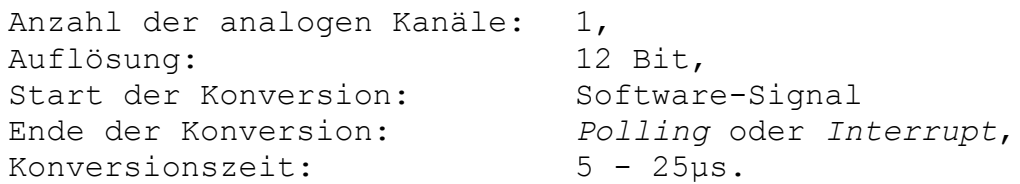

• Als ADU-Baustein wird der AD-574A (Industriestandard) empfohlen, es kann aber auch ein anderer Typ eingesetzt werden.

# **Vorbereitung:**

Informieren Sie sich über den Standard-PC-Bus (ISA) (Signalbeschreibung, Signal-*Timing*); untersuchen Sie, in welcher Form Speicherzellen bzw. I/O-Ports angesprochen werden können. Benutzen Sie den folgenden Ideen-Katalog, um eine funktionierende Interface-Schaltung aufzubauen.

#### **Hinweis:**

Das zur Anwendung kommende PADS-Schaltplan- bzw. Layout-Programm liegt in einer stark eingeschränkten Demo-Version vor. Der durchzuführende Entwurf muß deshalb u.U. auf einige Funktionen verzichten, um die vorgegebenen Programmgrenzen nicht zu überschreiten.

### **Ideen-Katalog:**

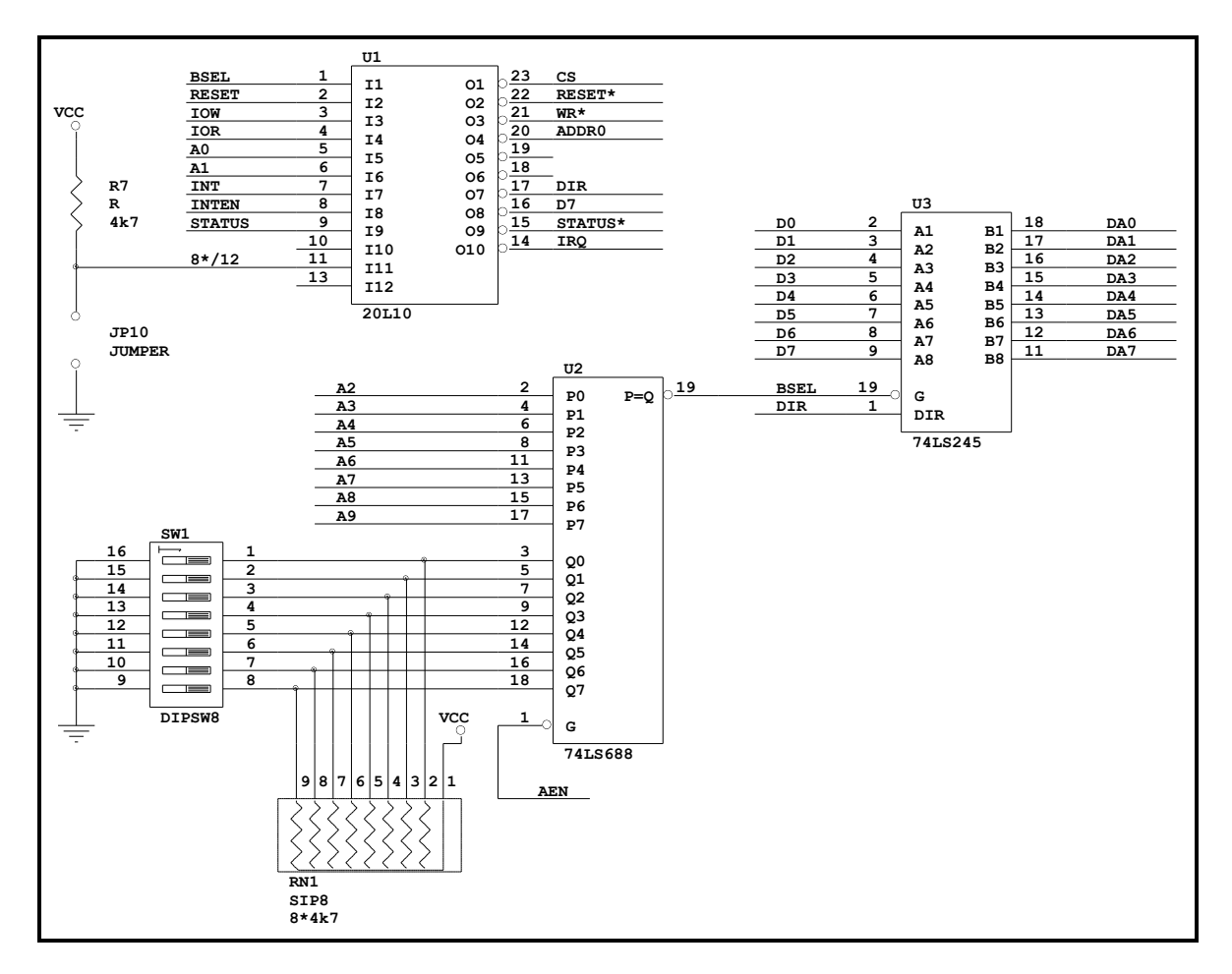

#### **Abb. 1: Bus-Interface.**

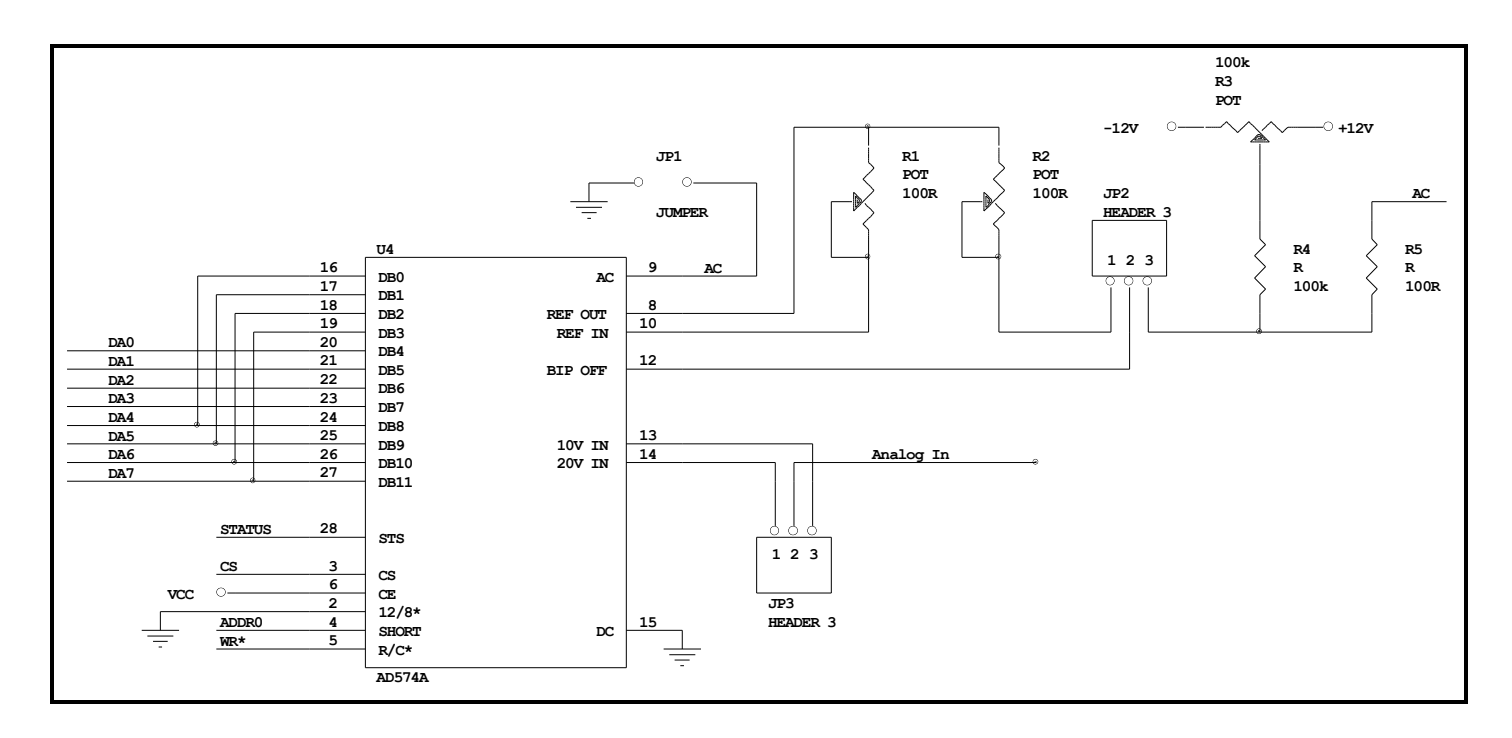

**Abb. 2: ADU-Anbindung.**

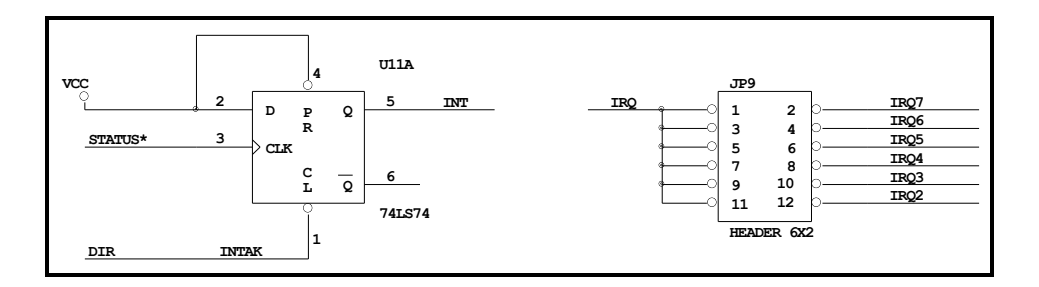

**Abb. 3: Interrupt-Handling.**

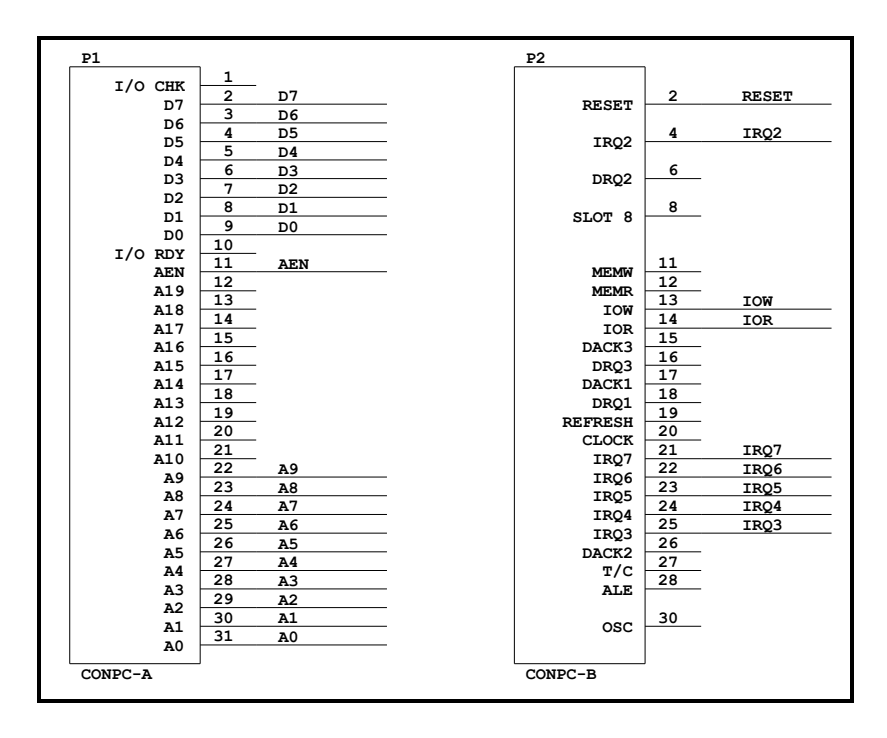

**Abb. 4: PC-Bus.**

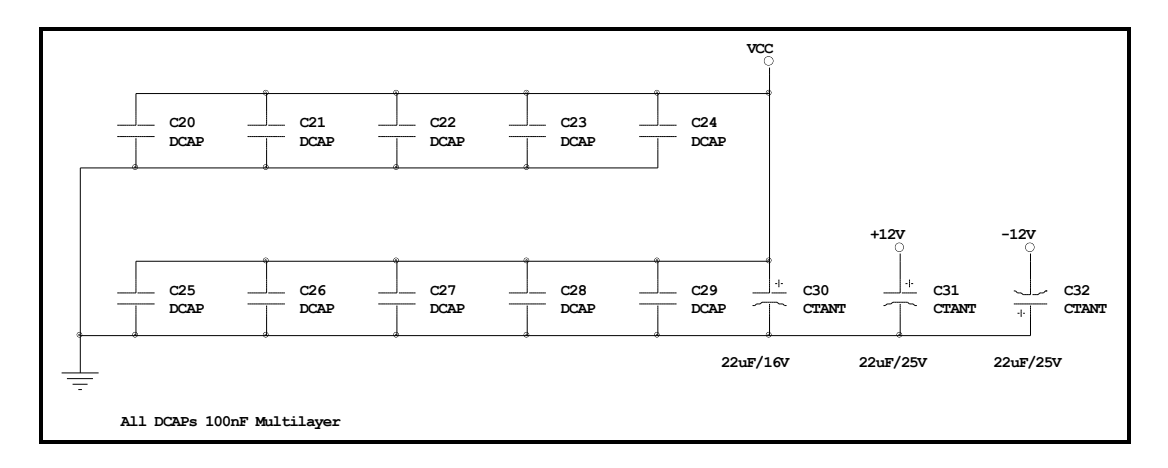

**Abb. 5: Entkopplungskondensatoren.**

#### **Hinweise:**

In der Zusatz-Bibliothek "FHKIEL" wurden die folgenden neudefinierten Bauteile zusammengefaßt:

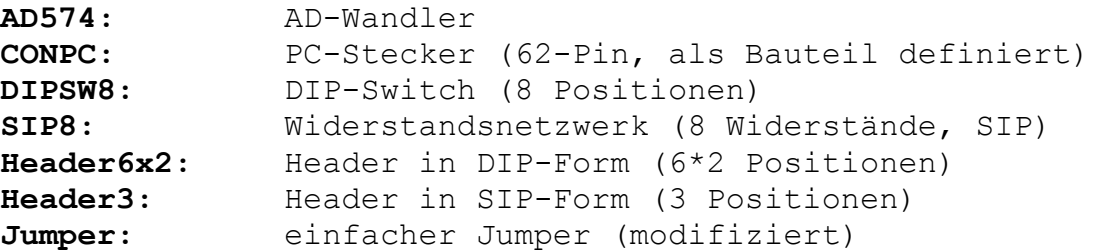

Außerdem wurde ein typisches Board-Layout (PC-Standard) vorbereitet:

**PCBOARD:** Leiterplattenrahmen.

Dieser Rahmen ist unter PADS im Menu "Create" abrufbar:

**Create** → **Board** → **From Lib**

Diese Bibliothek muß als neue "Library" deklariert werden. Dies geschieht im "SETUP"-Menu:

**Setup** → **Lib Path** → **Add Lib**